## **Registering and Set Up**

Thank you for being willing to try Blocksi. Please navigate to <https://parent.blocksi.net/>

Click on the "Register here" link

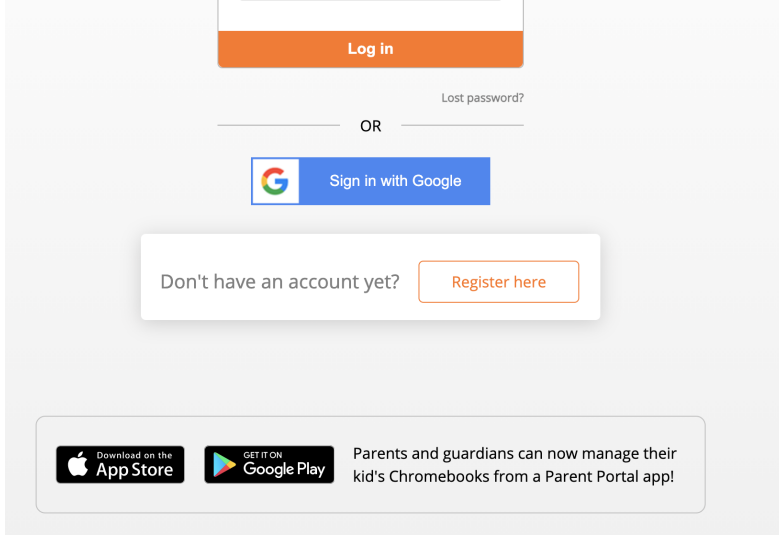

Enter your information to create a parent account including your student's @alpinesd.org account. You can use the Sign in with Google button. Choose your own gmail if prompted which will then take you to a similar Blocksi page to enter your name and student account information.

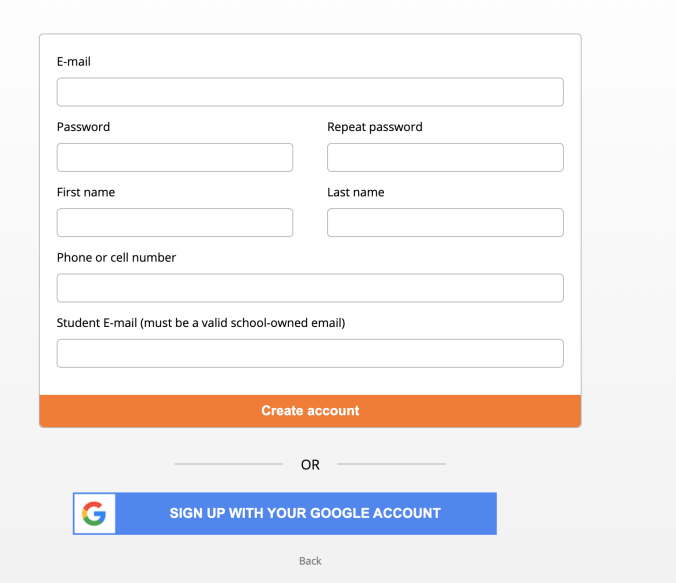

## Create a Blocksi account

Once logged in you will see the dashboard view. You should see your student's email listed with a red "Waiting for Validation" status. At this point, you will need to wait for the district blocksi team to validate that you are the appropriate parent for the student account listed. This may take 24 hours. (In the future we hope to use an auto validation process). If you have multiple students, you may add additional student @alpinesd.org accounts on this page.

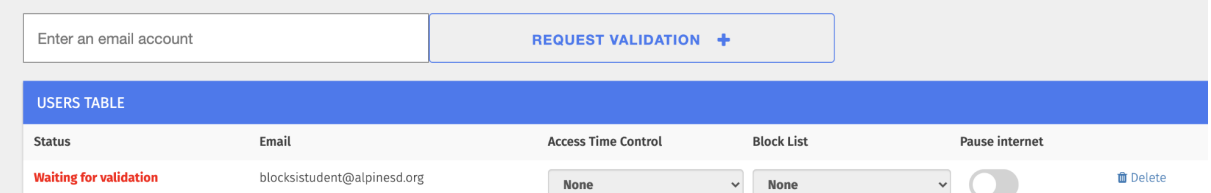

Once it has been validated, you will now see the status as a green "Validated" and you will begin to be able to use the tool.

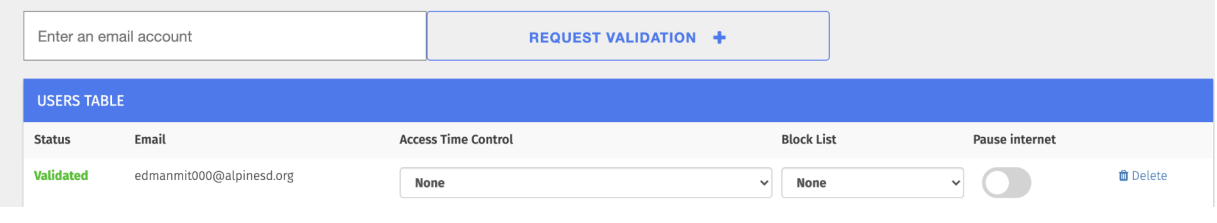

## **Blocksi Parent Functions**

Please note - These functions will work when a school device is outside of the school network. Parents will not be able to control devices when they are at school.

1. **Pause the internet** - On the main dashboard page, you may click the switch to pause the internet for particular users. While this switch is flipped, the device will not work.

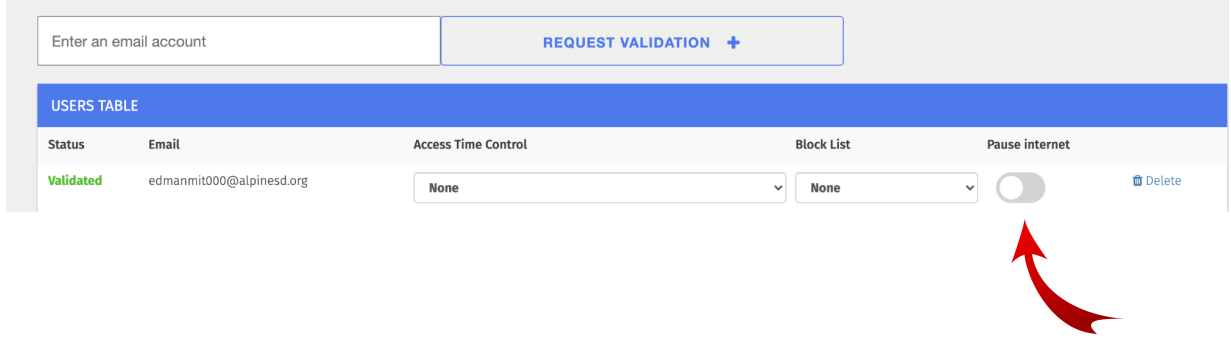

- 2. **Create Block List** You may create a list of sites that you would like to block from use. These are in addition to sites blocked by the Alpine Content filter. All sites blocked at school will automatically be blocked on school Chromebooks at home. The Allow function is not supported in our district as we are not able to allow sites through Blocksi that are otherwise blocked by our filter.
	- Use the Block/Allow menu item from the left menu and enter a name and create a new list. Then hit the pencil icon to edit the list
	- On the edit page, you may add sites you would like to block on the list. For example, we allow a restricted set of videos from youtube. If you wanted to block all of youtube, you could block that here.

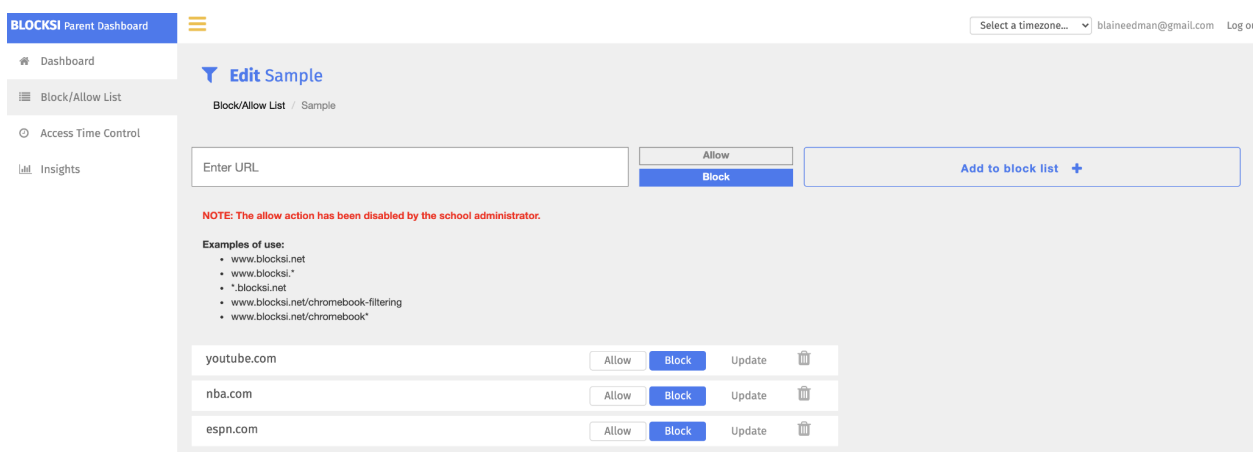

● You will need to return to the main dashboard page to apply that Block list for your student.

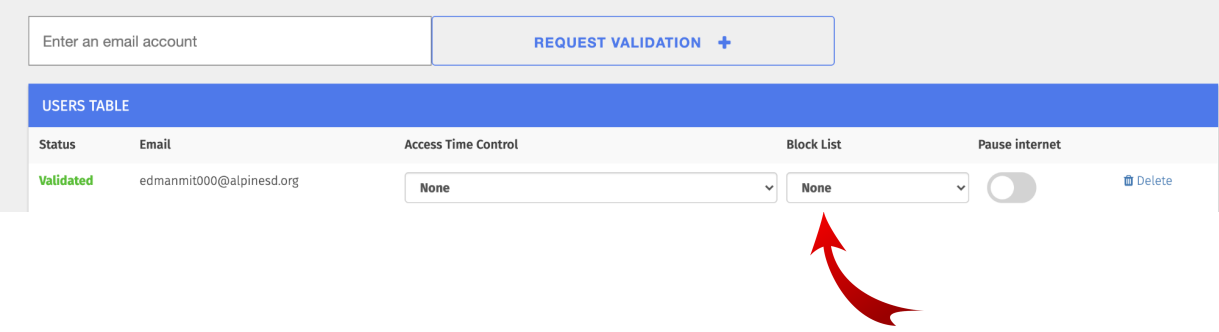

## 3. **Access Time Control** - Create a Bedtime

- Use the Access Time Control menu item from the left menu and enter a name and create a new ATC. Then hit the pencil icon to edit the ATC.
- Highlight the boxes in red that correspond to hours where you wish the Chromebook to be unavailable. You may drag over several boxes or click them one at a time.

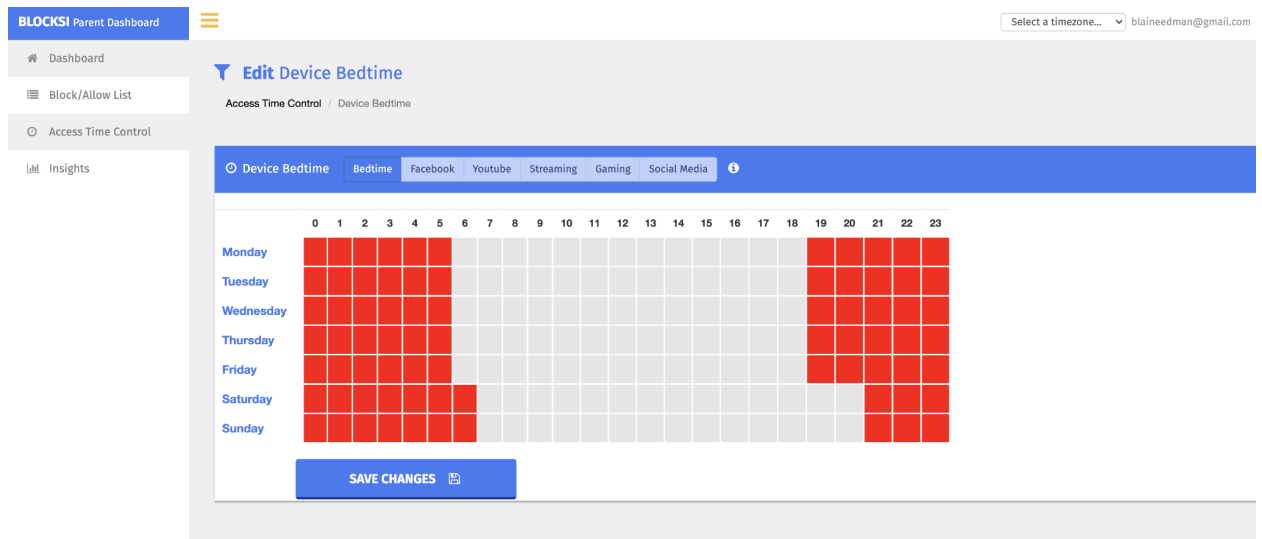

- You will notice other grayed out menu items at the top of the display for "Facebook, YouTube, Streaming, Gaming, Social Media." Because those are all either partially or completely blocked by the district content filter, they are not available to control for parents in Alpine.
- You will need to return to the main dashboard page to apply the ATC for your student.

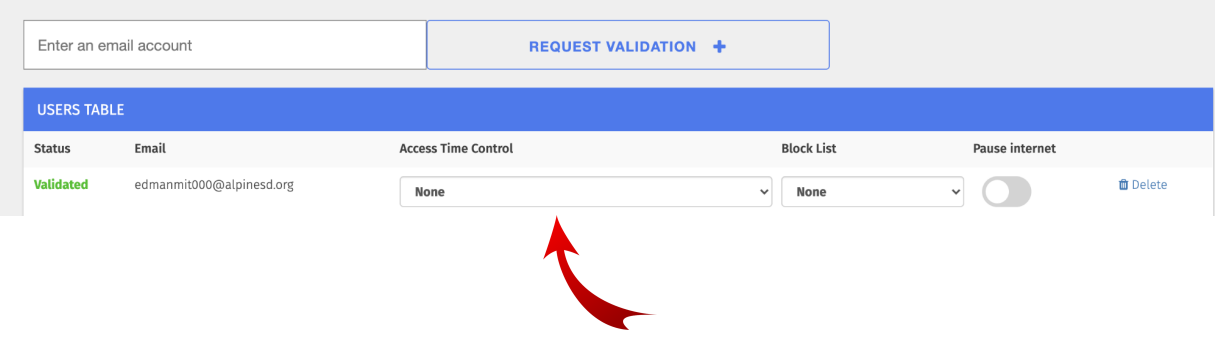

- 4. **Insights** This tab allows you as a parent to see information about your student's web use.
	- On the Web Analytics tab it will show popular websites visited and search engine queries that your student may have attempted. Note that if you have multiple students you need to switch students in the lower right corner, but it will show your displayed student in the upper left corner.

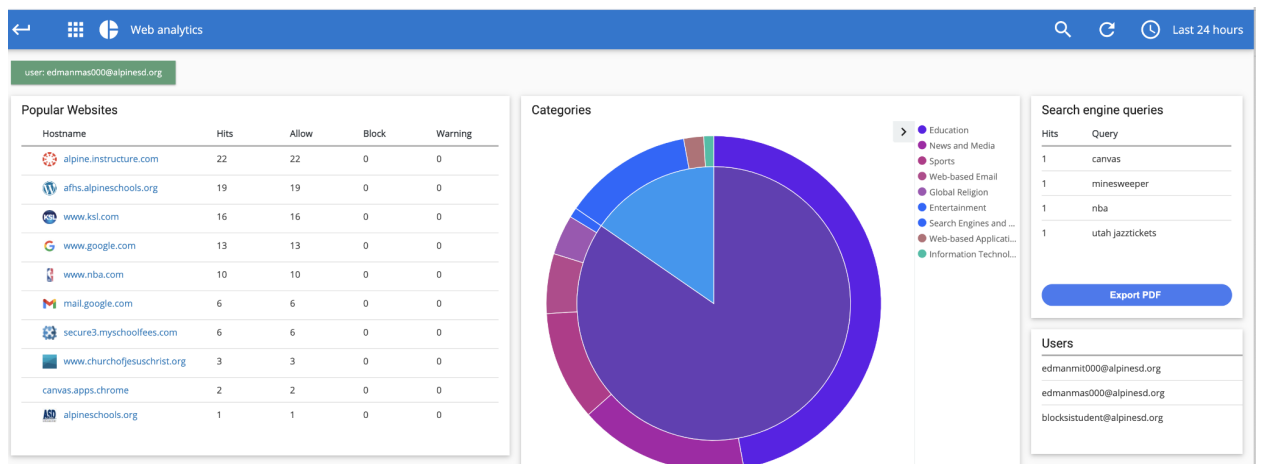

● If you click on the Web Analytics in the upper left corner, a pop down menu will allow you to choose Youtube, Logs, or a download feature. On The Youtube Video Analytics, you will see Videos accessed. \*\*Please be aware that this screen does not work completely\*\* Any attempted Youtube video will show up in the allowed video portion. This includes videos that we have restricted in Alpine. No videos will ever show in Blocked videos because we are using other systems rather than Blocksi to control Youtube content.

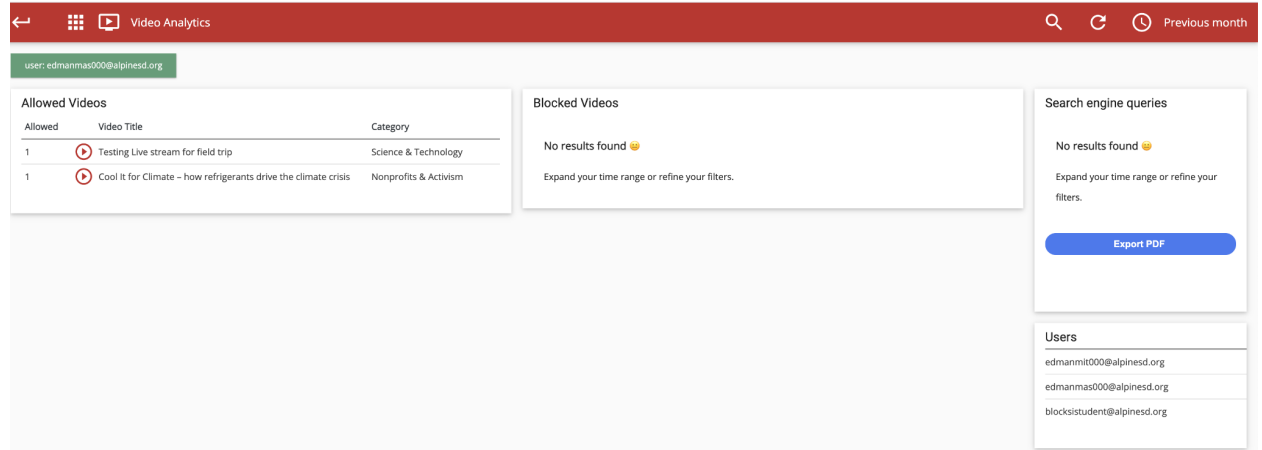